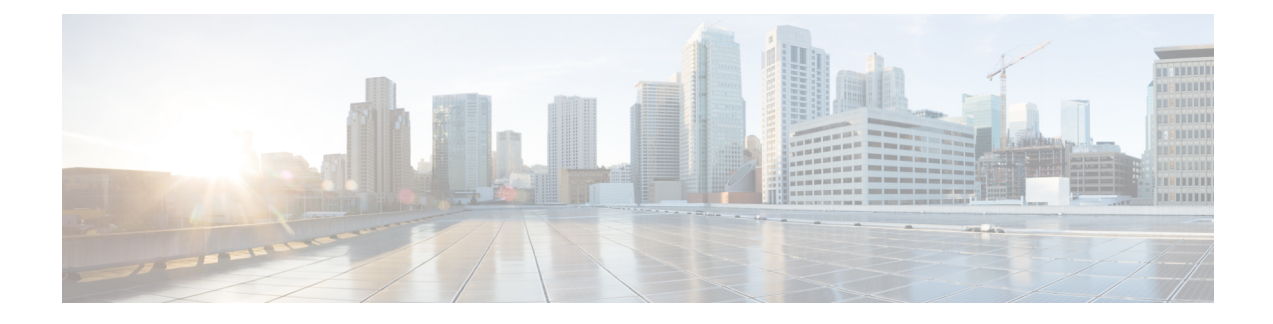

# **Configuring Smart Licensing**

- [Prerequisites](#page-0-0) for Configuring Smart Licensing, on page 1
- [Information](#page-0-1) About Smart Licensing, on page 1
- [Connection](#page-1-0) Options to Cisco Smart Software Manager, on page 2
- [Registering](#page-3-0) a Device on Cisco Smart Software Manager, on page 4
- How to Configure [Connection](#page-3-1) to Cisco Smart Software Manager and Load License Level, on page 4
- How to Register the Device in Cisco Smart Software [Manager,](#page-11-0) on page 12
- Monitoring Smart Licensing [Configuration,](#page-14-0) on page 15
- [Configuration](#page-15-0) Examples for Smart Licensing, on page 16
- Feature [Information](#page-22-0) for Smart Licensing, on page 23

# <span id="page-0-0"></span>**Prerequisites for Configuring Smart Licensing**

• You must have completed the following on Cisco Smart Software Manager:

- Setup a Cisco Smart Account
- Setup Virtual Account(s)
- Created user role with proper access rights
- Accepted the Smart Software Licensing Agreement on Cisco Smart Software Manager to register devices.
- You must have a layer 3 connection setup on your device.

# <span id="page-0-1"></span>**Information About Smart Licensing**

Smart Licensing is a cloud-based, software license management solution that allows you to manage and track the status of your license, hardware and software usage trends. Smart Licensing also enables you to automate time-consuming, manual licensing tasks. Smart Licensing helps simplify three core functions:

- Purchasing: The software that you have installed in your network can automatically self-register themselves.
- Management: You can automatically track activations against your license entitlements. Additionally, there is no need to install the license file on every node. You can create license pools (virtual accounts)

to reflect your organization structure. Smart Licensing offers you Cisco Smart Software Manager, a centralized portal that enables you to manage all your Cisco software licenses from one centralized website.

• Reporting: Through the portal, Smart Licensing offers an integrated view of the licenses you have purchased and what has been actually deployed in your network. You can use this data to make better purchase decisions, based on your consumption.

**Note**

Licenses will be managed as smart licenses from Cisco IOS XE Fuji 16.9.1 and later. Right-To-Use Licenses will be deprecated from Cisco IOS XE Fuji 16.9.1.

## **Overview of Cisco Smart Software Manager**

Cisco Smart Software Manager enables you to manage all of your Cisco Smart software licenses from one centralized website. With Cisco Smart Software Manager, you organize and view your licenses in groups called virtual accounts (collections of licenses and product instances). Use the Cisco Smart Software Manager to do the following tasks:

- Create, manage or view virtual accounts.
- Create and manage Product Instance Registration Tokens.
- Transfer licenses between virtual accounts or view licenses.
- Transfer, remove or view product instances.
- Run reports against your virtual accounts.
- Modify your email notification settings.
- View overall account information.

The Cisco Smart Software Manager Help describes the procedures for carrying out these tasks. You can access the Cisco Smart Software Manager on [https://software.cisco.com/#,](https://software.cisco.com/) by clicking **Smart Software Licensing** link under **License** tab.

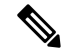

Use Chrome 32.0, Firefox 25.0 or Safari 6.0.5 web browsers to access the Cisco Smart Software Manager. Also, ensure that Javascript 1.5 or a later version is enabled in your browser. **Note**

# <span id="page-1-0"></span>**Connection Options to Cisco Smart Software Manager**

The following illustration shows the various options available to connect to Cisco Smart Software Manager:

Ш

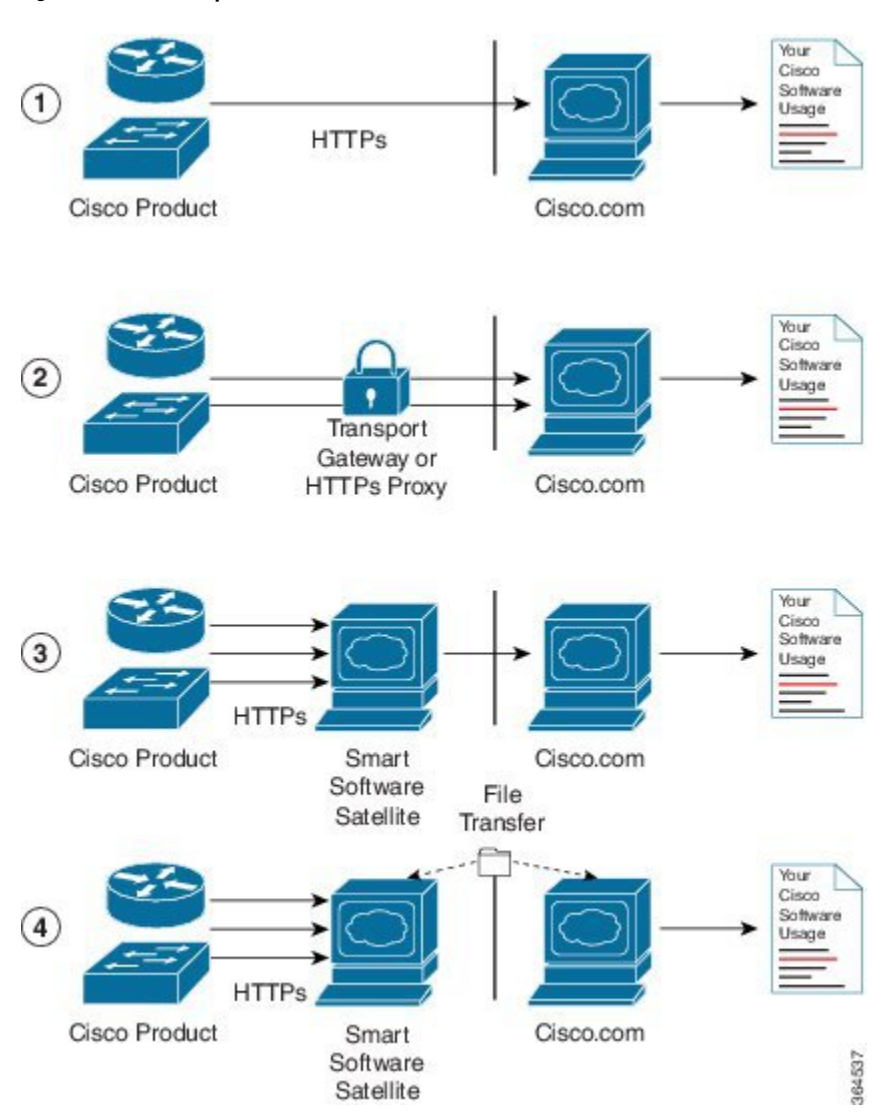

**Figure 1: Connection Options**

- **1.** Direct cloud access: In direct cloud access connection method, Cisco products send usage information directly over the internet to Cisco.com; no additional components are needed for the connection.
- **2.** Direct cloud access through a HTTPs proxy: In direct cloud access through a HTTPs proxy connection method, Cisco products send usage information over the internet through a proxy server - either a Call Home Transport Gateway or off-the-shelf Proxy (such as Apache) to Cisco.com.
- **3.** Mediated access through an on-premises collector-connected: In mediated access through an on-premises collector-connected connection method, Cisco products send usage information to a locally-connected collector, which acts as a local license authority. Periodically, the information is exchanged to keep the databases in synchronization.
- **4.** Mediated access through an on-premises collector-disconnected: In the mediated access through an on-premises collector-disconnected connected method, Cisco products send usage information to a local disconnected collector, which acts as a local license authority. Exchange of human-readable information is performed occasionally (maybe once a month) to keep the databases in synchronization.

Options 1 and 2 provide an easy connection option, and options 3 and 4 provide a secure environment connection option. Smart Software Satellite provides support for options 3 and 4.

# <span id="page-3-0"></span>**Registering a Device on Cisco Smart Software Manager**

To register a device on Cisco Smart Software Manager, you must do the following tasks:

- **1.** Generate a unique token from the Cisco Smart Software Manager
- **2.** Register the device with the generated token.

On successful registration, the device will receive an identity certificate. This certificate is saved on your device and automatically used for all future communications with Cisco. Every 30 days, Cisco Smart Software Manager will attempt to renew the registration information.

Additionally, license usage data is collected and a report is sent to you every month. If required, you can configure your Call Home settings to filter out sensitive information (like hostname, username and password) from the usage report.

**Note**

Downgrading a device from Cisco IOS XE Fuji 16.9.1 to any prior release will migrate the smart license to traditional license. All smart license information on the device will be removed. In case the device needs to be upgraded back to Cisco IOS XE Fuji 16.9.1, the license status will remain in evaluation mode until the device is registered again in Cisco Smart Software Manager.

# <span id="page-3-1"></span>**HowtoConfigureConnectiontoCiscoSmartSoftwareManager and Load License Level**

## **ConfiguringConnectiontoCiscoSmartSoftwareManagerusingusingaSwitch Virtual Interface (SVI)**

The following steps shows how to configure a layer 3 connection using using a Switch Virtual Interface (SVI).

**Note** All the configuration steps detailed below are not required, if you have a layer 3 connection already setup.

To configure the connection, perform this procedure:

### **SUMMARY STEPS**

- **1. enable**
- **2. configure terminal**
- **3. ip name-server** *server-address 1* [*server-address 2 ….. server-address 6* ]
- **4. ip name-server vrf Mgmt-vrf** *server-address 1* [*server-address 2 ….. server-address 6* ]
- **5. ip domain lookup source-interface** *interface-type interface-number*
- **6. ip domain name example.com**
- **7. license smart transport callhome**
- **8. ip http client source-interface** *interface-type interface-number*
- **9. interface** *vlan\_id*
- **10. switchport access vlan** *vlan\_id*
- **11. ip route** *ip-address ip-mask subnet mask*

### **DETAILED STEPS**

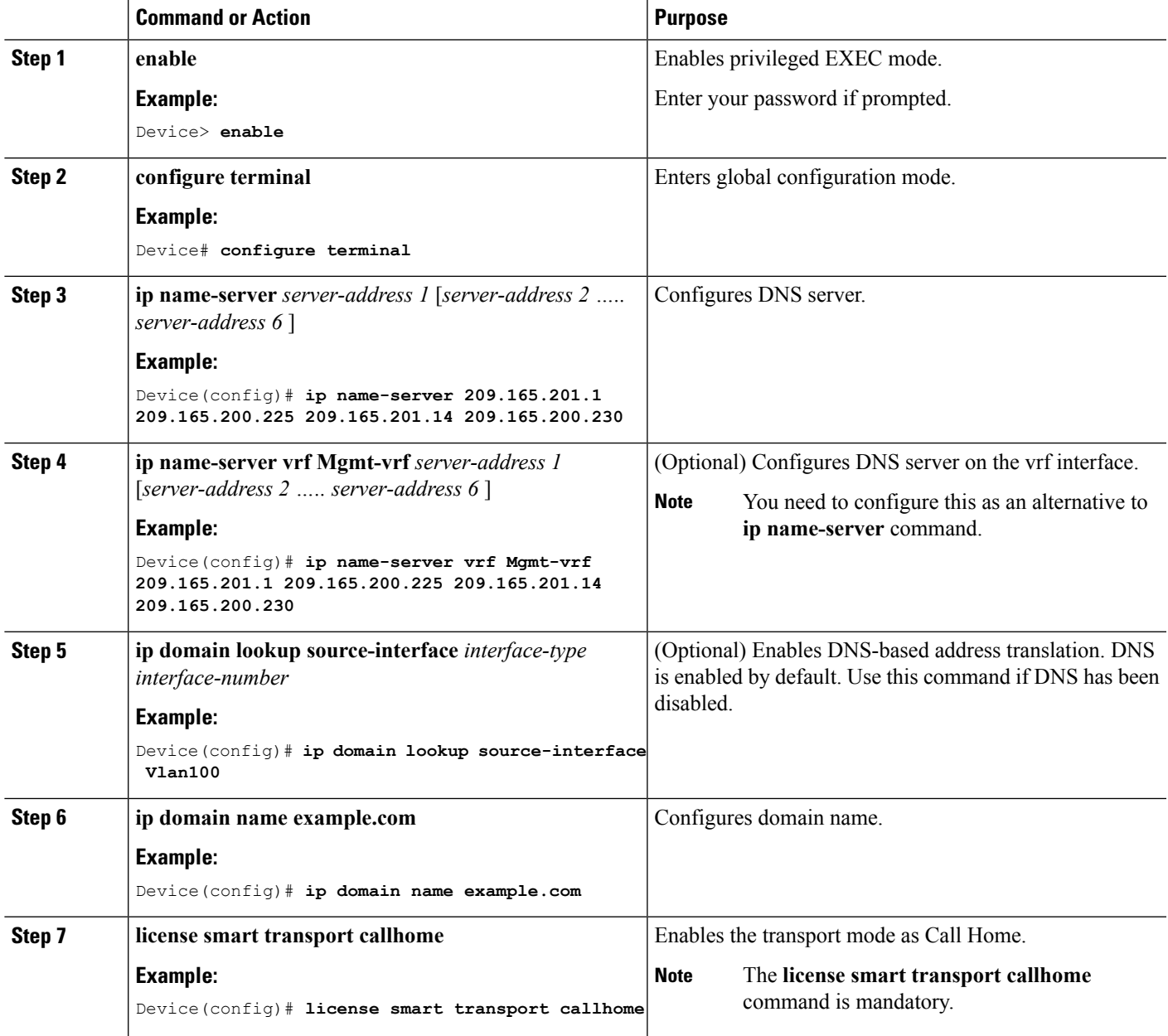

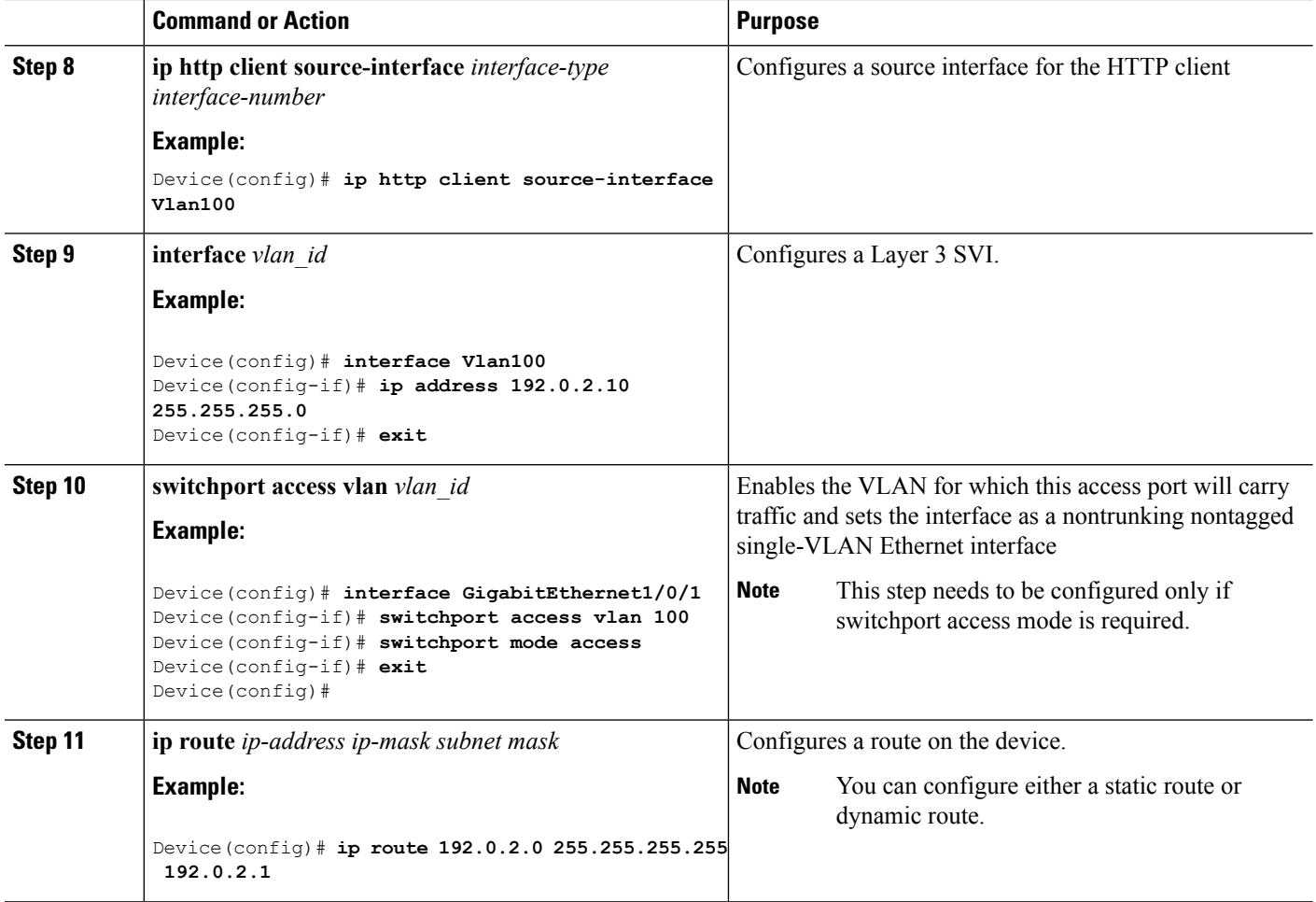

## **Configuring Call Home Service for Direct Cloud Access**

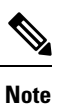

By default, the CiscoTAC-1 profile is already setup on the device. You can use the **show call-home profile all** command to check the profile status

Call Home service provides email-based and web-based notification of critical system events to Cisco Smart Software Manager.

To configure and enable Call Home service, perform this procedure:

### **SUMMARY STEPS**

- **1. enable**
- **2. configure terminal**
- **3. call-home**
- **4. contact-email-address** *email-address*
- **5. profile CiscoTAC-1**
- **6. destination transport-method http**
- **7. destination address http** *url*
- **8. active**
- **9. no destination transport-method email**
- **10. exit**
- **11. exit**
- **12. service call-home**
- **13. end**

### **DETAILED STEPS**

 $\overline{\phantom{a}}$ 

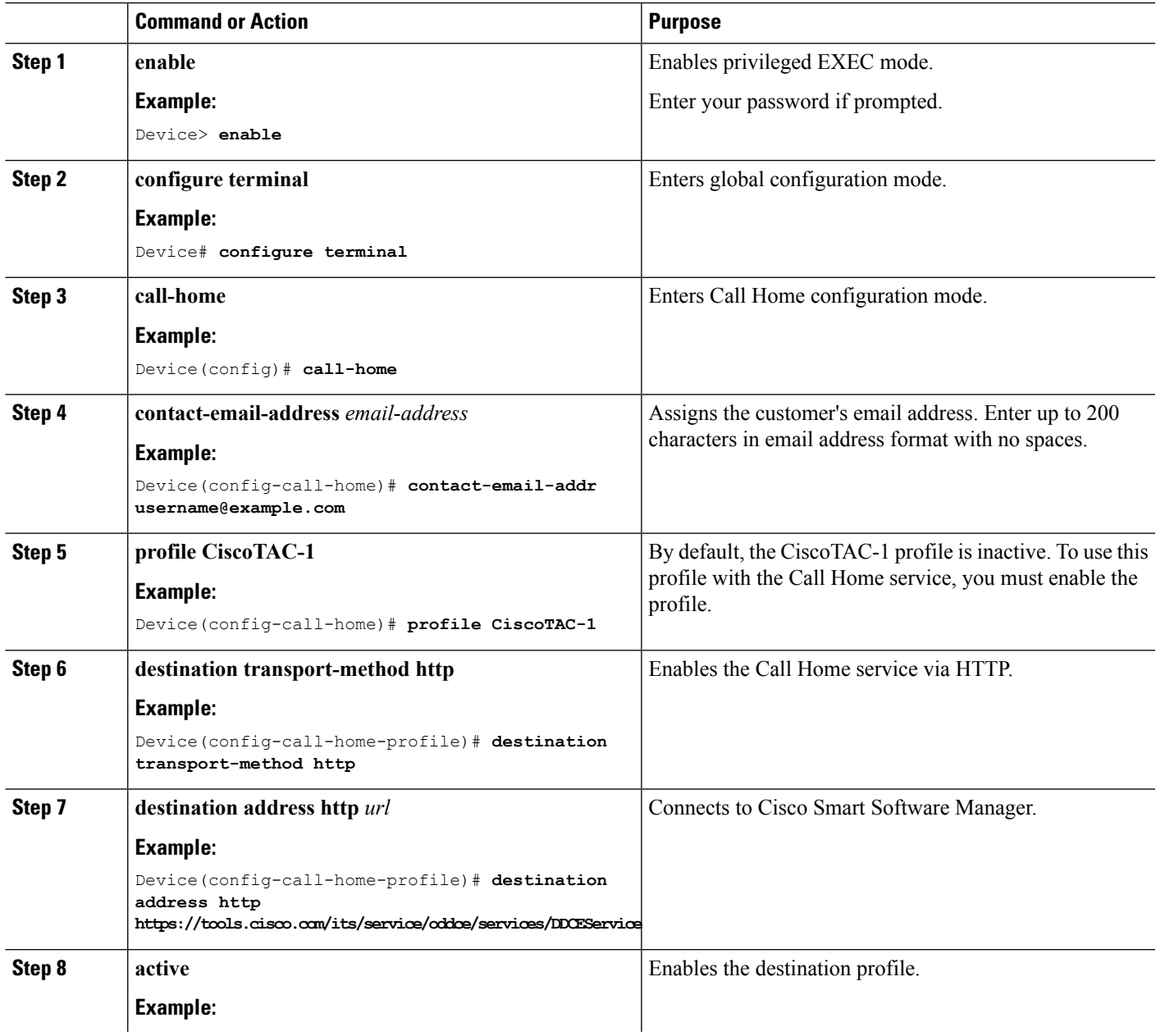

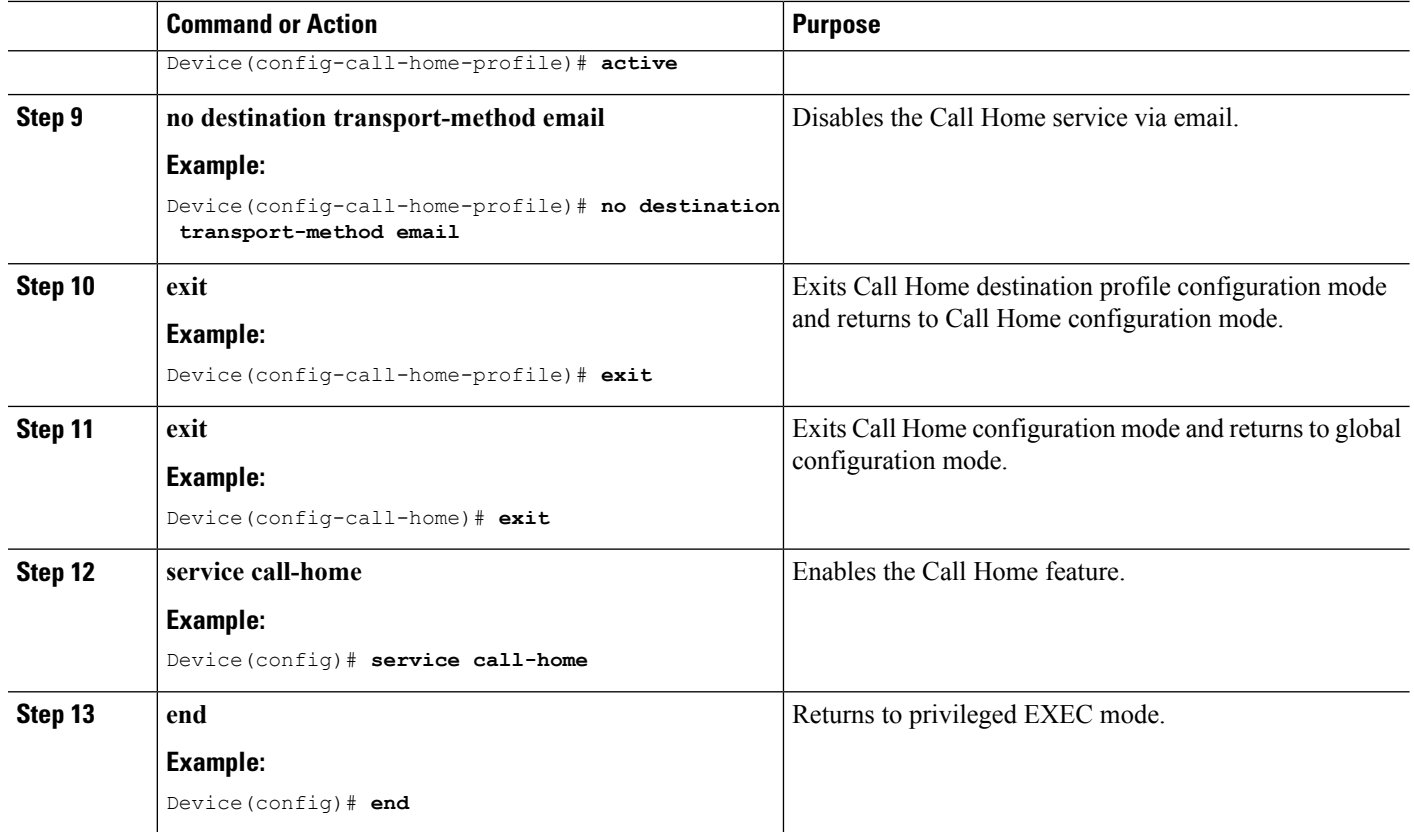

## **Configuring Call Home service for On-premise Smart Software Satellite (connected or dis-connected mode)**

To configure smart software satellite, refer [https://www.cisco.com/c/en/us/buy/smart-accounts/](https://www.cisco.com/c/en/us/buy/smart-accounts/software-manager-satellite.html) [software-manager-satellite.html.](https://www.cisco.com/c/en/us/buy/smart-accounts/software-manager-satellite.html)

To configure Call Home service for on-premise smart software satellite, perform this procedure:

### **SUMMARY STEPS**

- **1. enable**
- **2. configure terminal**
- **3. call-home**
- **4. profile** *name*
- **5. destination transport-method http**
- **6. destination address http** *url*
- **7. destination preferred-msg-format** {**long-text** | **short-text** | **xml**}
- **8. active**
- **9. exit**
- **10. end**

### **DETAILED STEPS**

 $\mathbf I$ 

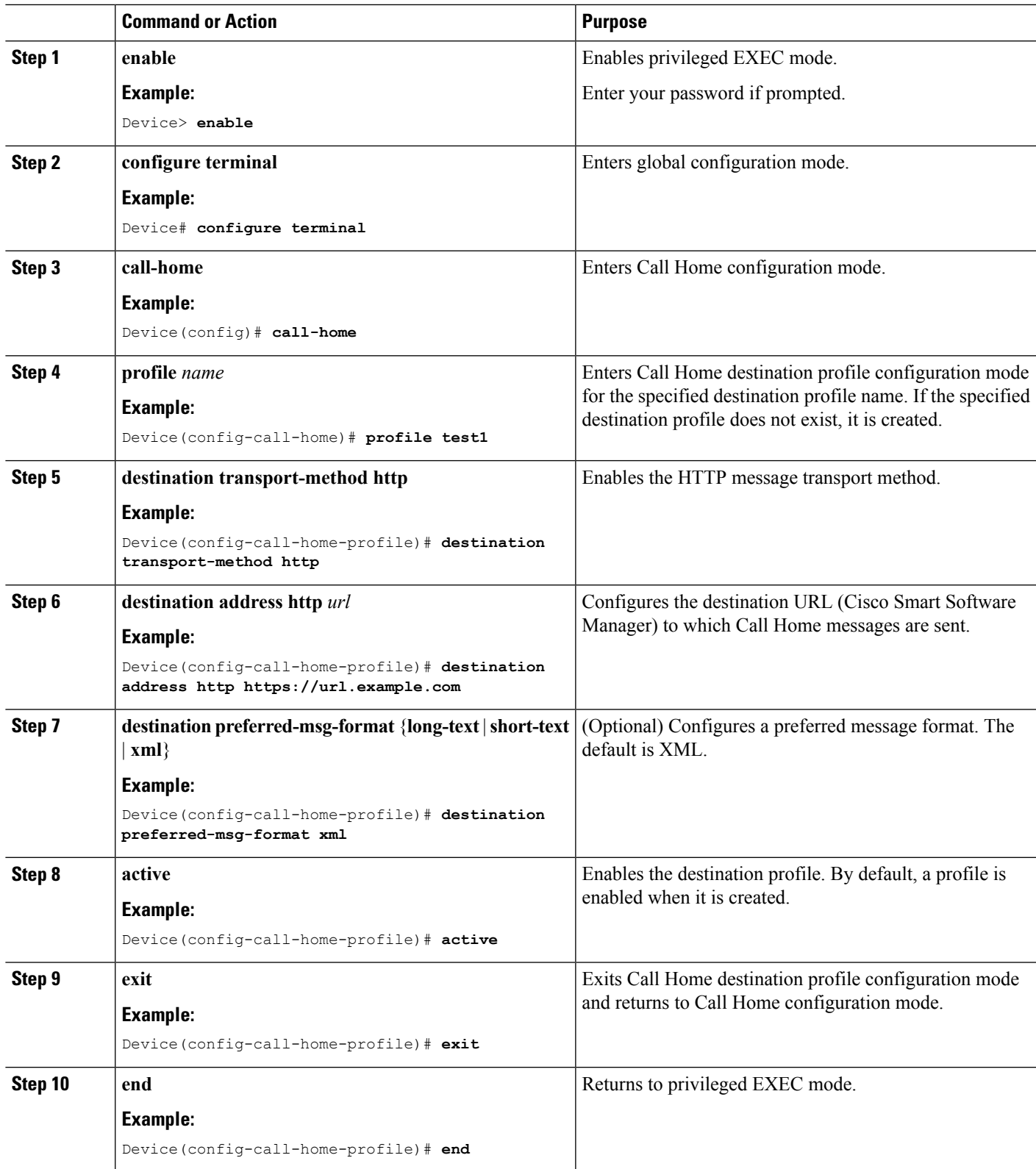

## **Loading License Level**

The required license level(s) needs to be loaded on the device before registering. The following are the license levels available for:

Cisco Catalyst 9300, Cisco Catalyst 9400 and Cisco Catalyst 9500

- Network Essentials
- Network Advantage (Contains Network Essentials plus more)

Add-on licenses—These can be subscribed for a fixed term of 3, 5, and 7 years.

- Digital Networking Architecture (DNA) Essentials
- DNA Advantage (Contains DNA Essentials plus more)

To control the license levels, follow this procedure:

### **SUMMARY STEPS**

- **1. enable**
- **2. configure terminal**
- **3. license boot level** *license\_level*
- **4. write memory**
- **5. end**
- **6. show version**
- **7. configure terminal**
- **8. reload**
- **9. end**
- **10. show version**

### **DETAILED STEPS**

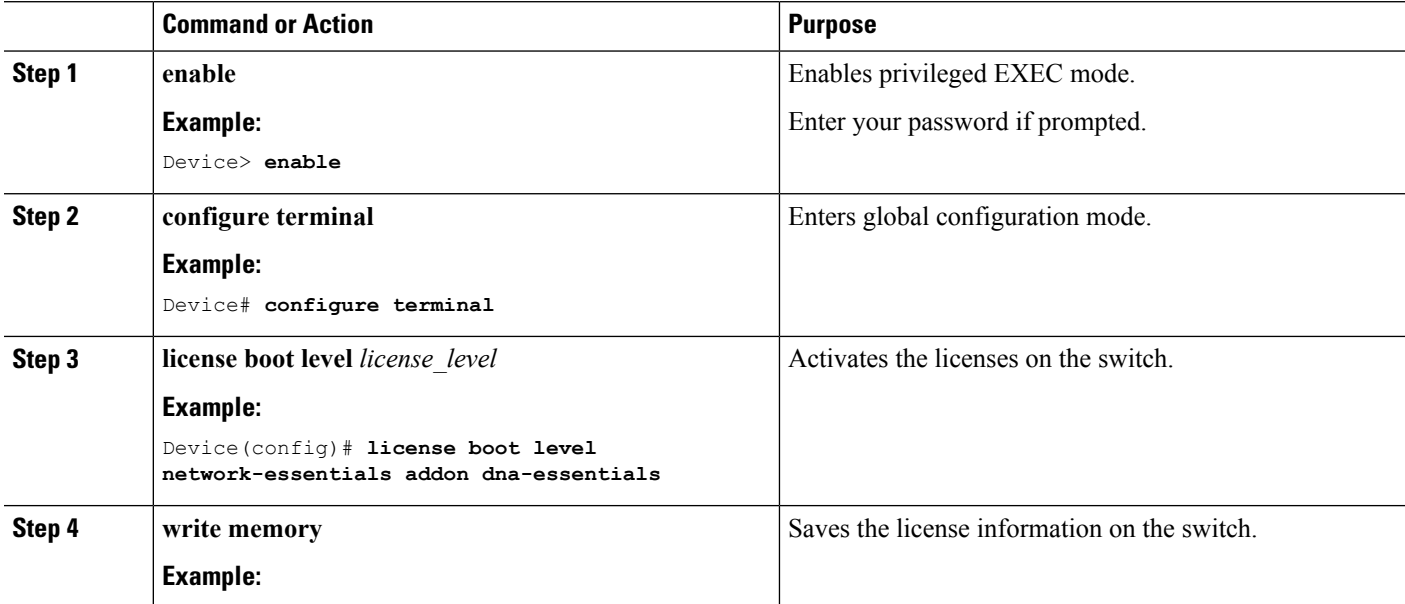

 $\mathbf I$ 

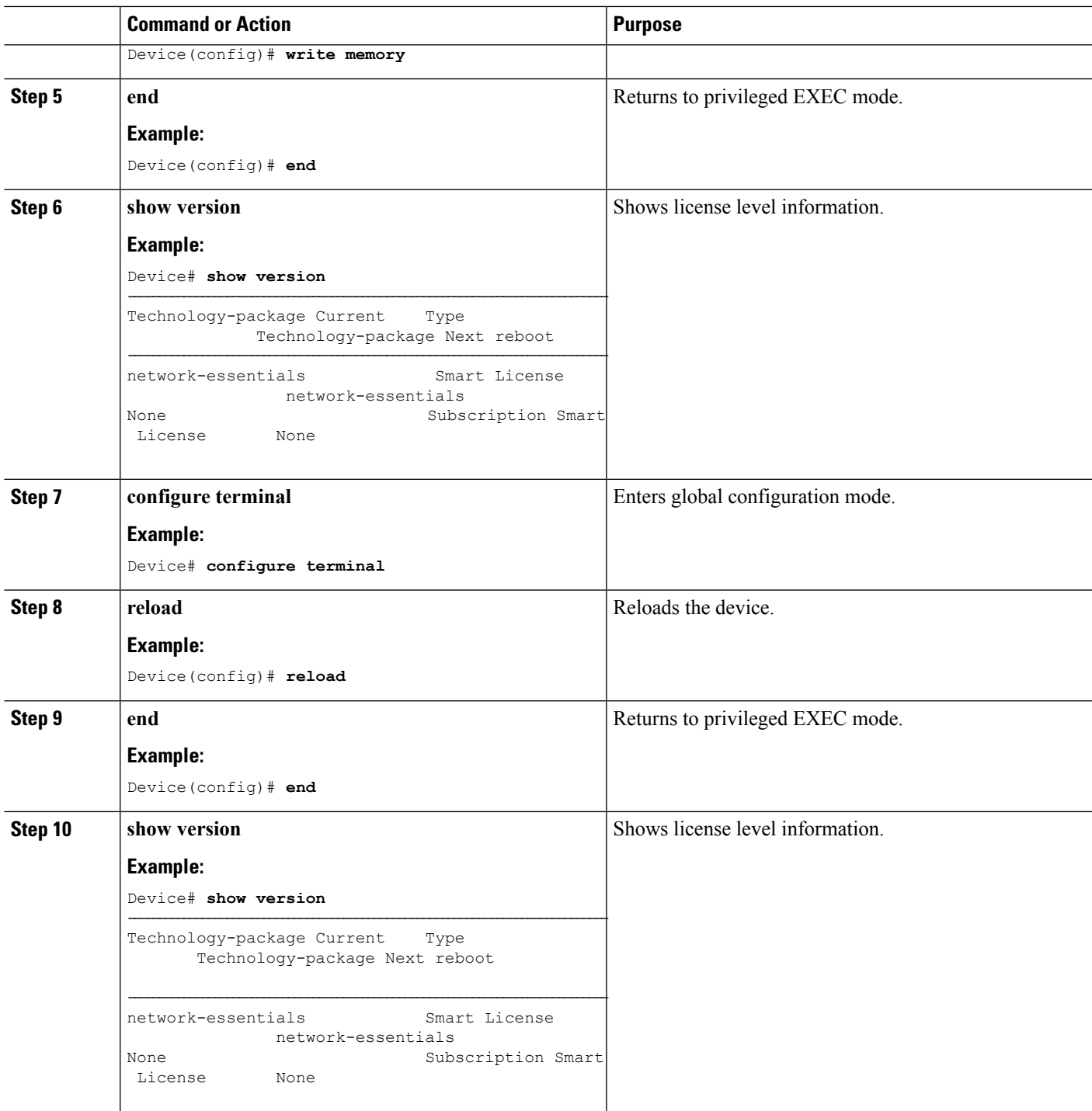

# <span id="page-11-0"></span>**How to Register the Device in Cisco Smart Software Manager**

## **Generating a New Token from Cisco Smart Software Manager**

Tokens are generated to register new product instances to the virtual account.

- **Step 1** Login to Cisco Smart Software Manager at [https://software.cisco.com/#.](https://software.cisco.com/) You must log in to the portal using Cisco provided username and password
- **Step 2** Select **Inventory** tab. Select the **Virtual Account** from the drop-down. Select the **General** tab and click the **New Token**.

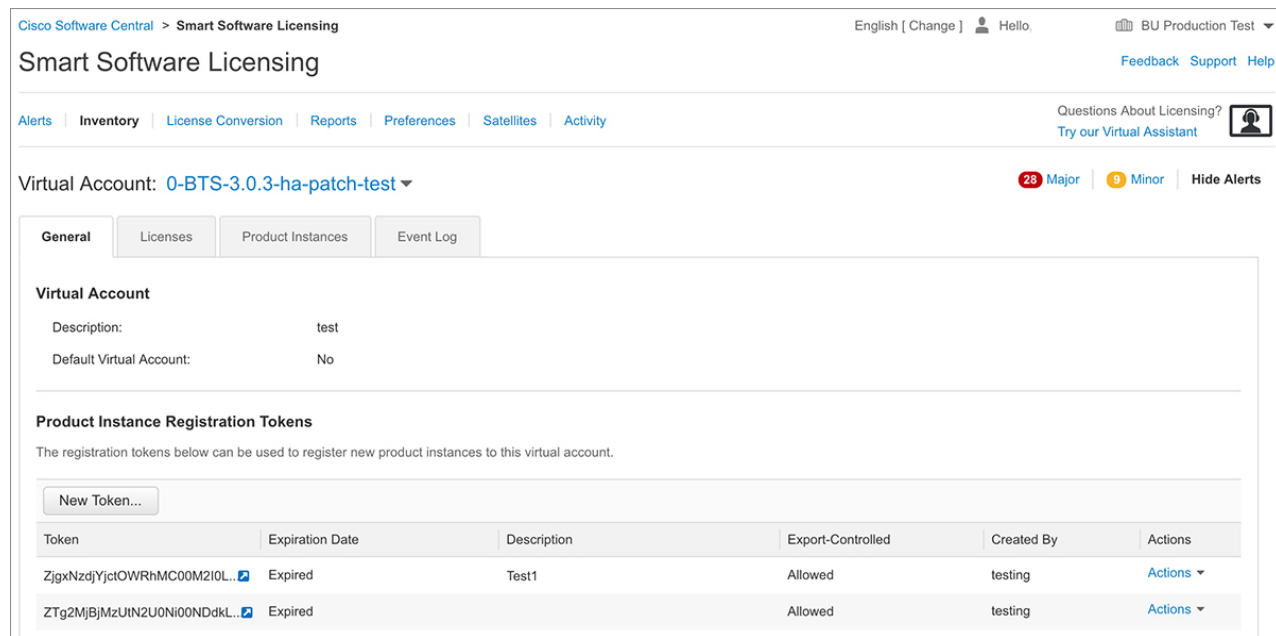

Create Registration Token page is displayed.

**Step 3** Enter the token description. Enter the number of days the token must be active.

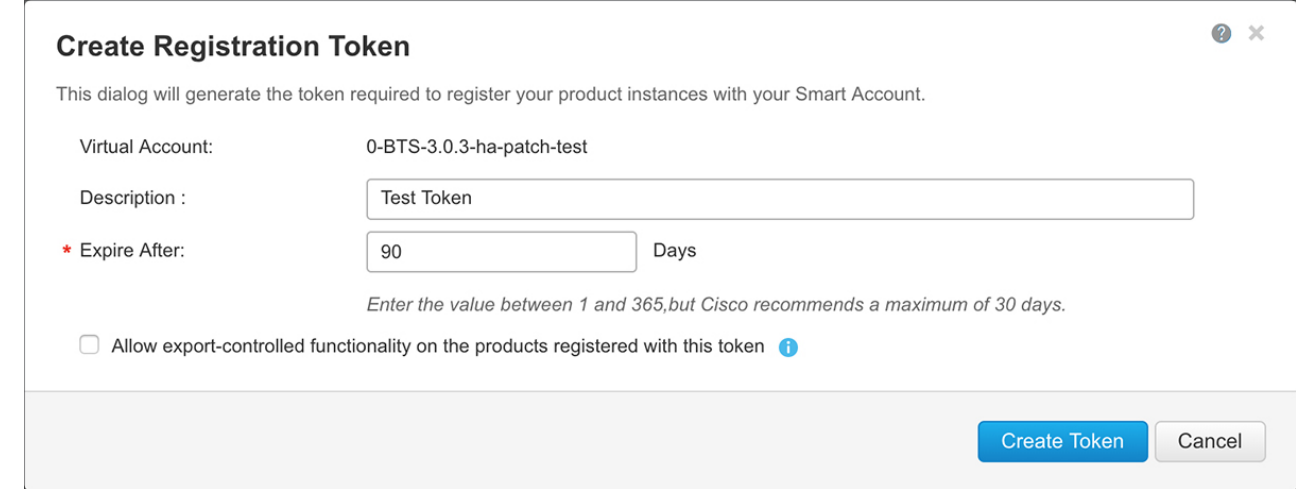

**Step 4** Enable the checkbox for **Allow export-controlled functionality on the products registered with this token**. Click **Create Token** to create token. Once the token is created click **Copy** to copy the newly created token.

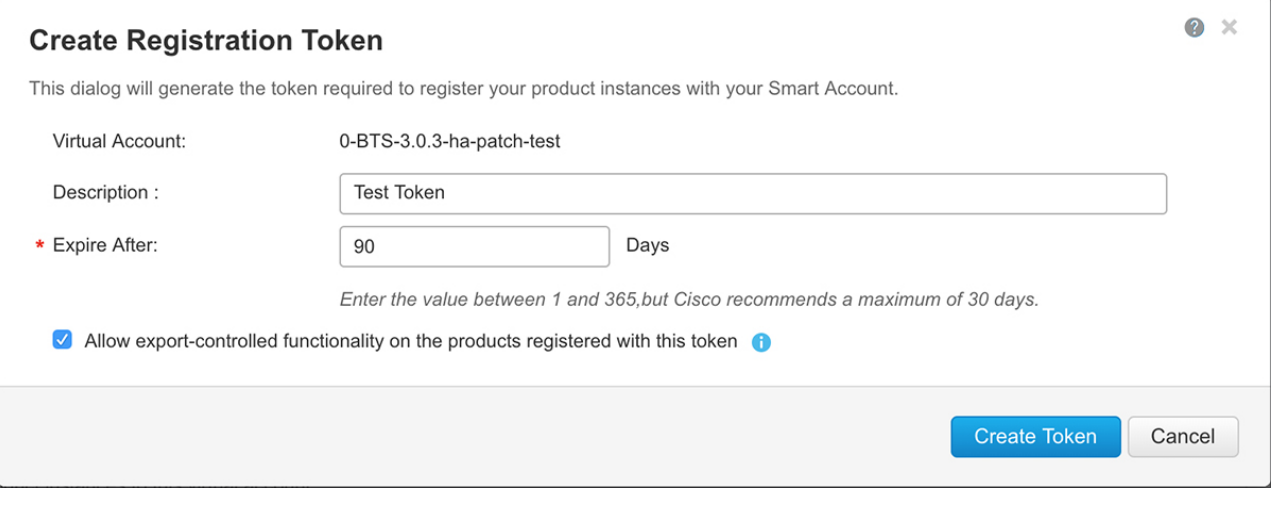

#### **What to do next**

[Registering](#page-12-0) Device with Token

## <span id="page-12-0"></span>**Registering Device with Token**

To register device with token, perform this procedure:

### **SUMMARY STEPS**

- **1. enable**
- **2. license smart register idtoken** *token\_ID*

### **DETAILED STEPS**

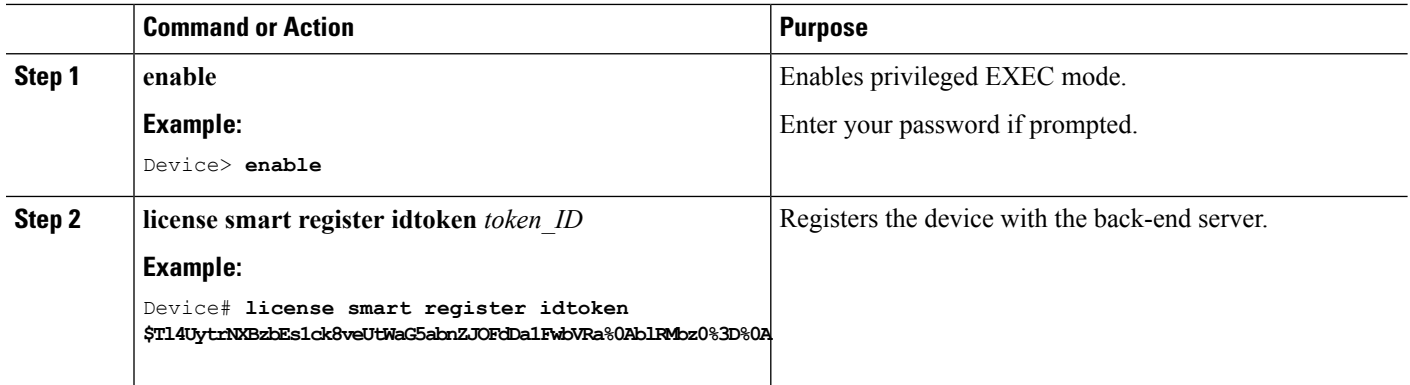

# **De-registering Device from Cisco Smart Software Manager**

When your device is taken off the inventory, shipped elsewhere for redeployment or returned to Cisco for replacement using the return merchandise authorization (RMA) process, you can use the de-register option to cancel the registration on your device. Use the following steps to cancel device registration:

### **SUMMARY STEPS**

- **1. enable**
- **2. license smart deregister**

### **DETAILED STEPS**

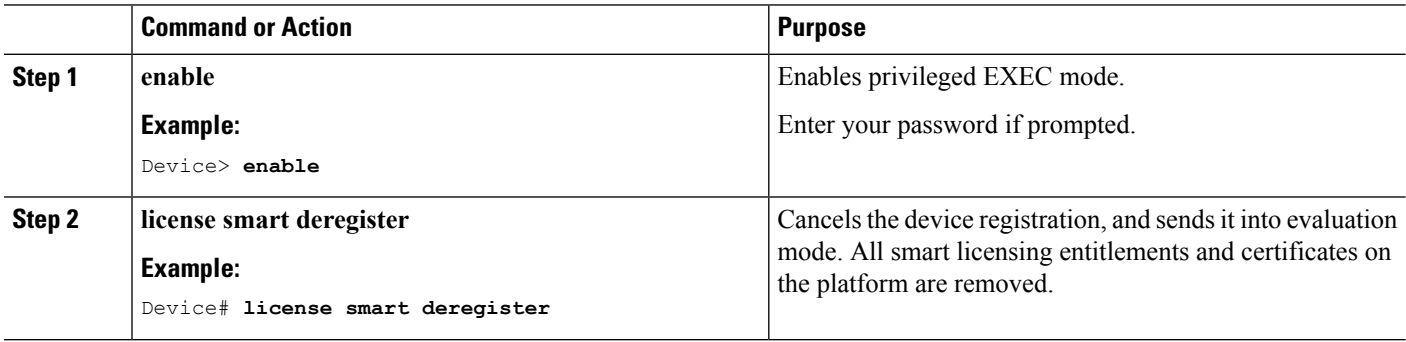

# <span id="page-14-0"></span>**Monitoring Smart Licensing Configuration**

Use the privileged EXEC commands in the following table to monitor smart licensing configuration

#### **Table 1: Commands to Monitor Smart Licensing Configuration**

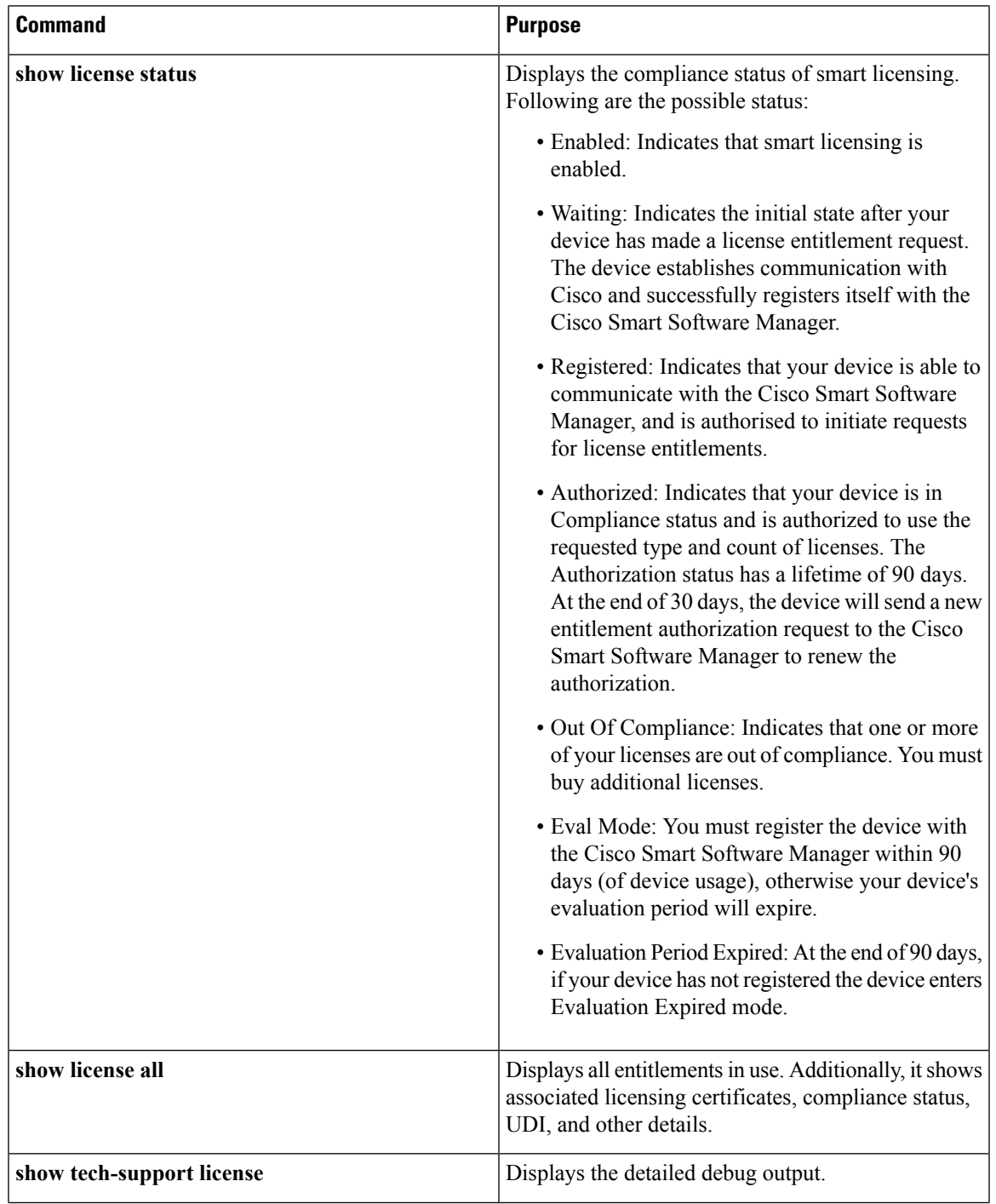

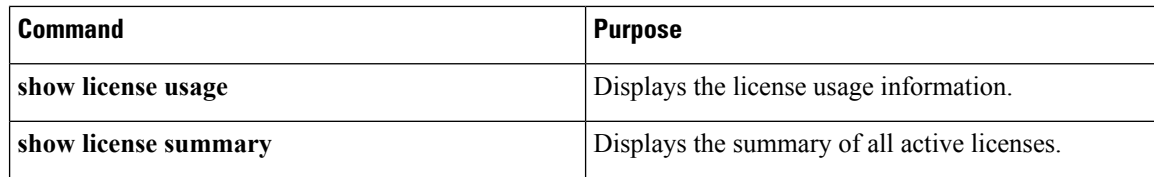

# <span id="page-15-0"></span>**Configuration Examples for Smart Licensing**

## **Example: Viewing the Call Home Profile**

#### **Call Home Profile**

To display the Call Home profile, use the **show call-home profile all** command.

```
Device> enable
Device# show call-home profile all
Profile Name: CiscoTAC-1
   Profile status: ACTIVE
   Profile mode: Full Reporting
   Reporting Data: Smart Call Home, Smart Licensing
   Preferred Message Format: xml
   Message Size Limit: 3145728 Bytes
   Transport Method: http
   HTTP address(es): https://tools.cisco.com/its/service/oddce/services/DDCEService
   Other address(es): default
   Periodic configuration info message is scheduled every 1 day of the month at 09:15
   Periodic inventory info message is scheduled every 1 day of the month at 09:00
   Alert-group Severity
   ------------------------ ------------
   crash debug
   diagnostic minor
   environment warning
   inventory normal
   Syslog-Pattern Severity
   ----------------------- ------------
   APF-.-WLC_.* warning
   .* major
```
## **Example: Viewing the License Information Before Registering**

#### **License Entitlements**

To display the license entitlements, use the **show license all** command.

```
Device> enable
Device# show license all
Load for five secs: 1%/0%; one minute: 0%; five minutes: 0%
```

```
No time source, 09:28:07.210 EDT Fri Jul 13 2018
Smart Licensing Status
======================
Smart Licensing is ENABLED
Registration:
 Status: UNREGISTERED
 Export-Controlled Functionality: Not Allowed
License Authorization:
  Status: EVAL MODE
 Evaluation Period Remaining: 68 days, 0 hours, 30 minutes, 5 seconds
Utility:
 Status: DISABLED
Data Privacy:
 Sending Hostname: yes
   Callhome hostname privacy: DISABLED
   Smart Licensing hostname privacy: DISABLED
 Version privacy: DISABLED
Transport:
 Type: Callhome
License Usage
==============
(C9300-24 DNA Advantage):
 Description:
 Count: 3
  Version: 1.0
 Status: EVAL MODE
(C9300-24 Network Advantage):
 Description:
 Count: 3
  Version: 1.0
 Status: EVAL MODE
Product Information
===================
UDI: PID:C9300-24U,SN:FCW2125L046
HA UDI List:
   Active:PID:C9300-24U,SN:FCW2125L046
   Standby:PID:C9300-24U,SN:FCW2125L03U
   Member:PID:C9300-24U,SN:FCW2125G01T
Agent Version
 =============
Smart Agent for Licensing: 4.4.13_rel/116
Component Versions: SA:(1_3_dev)1.0.15, SI:(dev22)1.2.1, CH:(rel5)1.0.3, PK:(dev18)1.0.3
Reservation Info
 ================
```
License reservation: DISABLED

#### **License Usage Information**

To display the license usage information, use the **show license usage** command.

```
Device> enable
Device# show license usageLoad for five secs: 1%/0%; one minute: 0%; five minutes: 0%
No time source, 09:28:34.123 EDT Fri Jul 13 2018
License Authorization:
 Status: EVAL MODE
 Evaluation Period Remaining: 68 days, 0 hours, 29 minutes, 38 seconds
(C9300-24 DNA Advantage):
  Description:
 C<sup>111</sub>+ \cdot 3</sup>
 Version: 1.0
 Status: EVAL MODE
(C9300-24 Network Advantage):
 Description:
 Count: 3
 Version: 1.0
 Status: EVAL MODE
```
#### **License Summary Information**

To display all license summaries, use the **show license summary** command.

```
Device> enable
Device# show license summary
Load for five secs: 1%/0%; one minute: 0%; five minutes: 0%
No time source, 09:28:39.986 EDT Fri Jul 13 2018
Smart Licensing is ENABLED
Registration:
 Status: UNREGISTERED
 Export-Controlled Functionality: Not Allowed
License Authorization:
 Status: EVAL MODE
 Evaluation Period Remaining: 68 days, 0 hours, 29 minutes, 33 seconds
License Usage:
 License Entitlement tag Count Status
                                     -<br>----------------------
                        (C9300-24 DNA Advantage) 3 EVAL MODE
                        (C9300-24 Network Advan...) 3 EVAL MODE
```
#### **License Status Information**

To display the license status information, use the **show license status** command.

```
Device> enable
Device# show license status
Load for five secs: 1%/0%; one minute: 0%; five minutes: 0%
```
Ш

```
No time source, 09:28:37.683 EDT Fri Jul 13 2018
Smart Licensing is ENABLED
Utility:
 Status: DISABLED
Data Privacy:
 Sending Hostname: yes
   Callhome hostname privacy: DISABLED
   Smart Licensing hostname privacy: DISABLED
 Version privacy: DISABLED
Transport:
  Type: Callhome
Registration:
  Status: UNREGISTERED
 Export-Controlled Functionality: Not Allowed
License Authorization:
  Status: EVAL MODE
  Evaluation Period Remaining: 68 days, 0 hours, 29 minutes, 35 seconds
```
## **Example: Registering the Device**

#### **Register the device**

To register the device use the **license smart register idtoken** command.

```
Device> enable
Device# license smart register idtoken
Tl4UytrNXBzbEs1ck8veUtWaG5abnZJOFdDa1FwbVRa%0AblRMbz0%3D%0A
```
## **Example: Viewing the License Status After Registering**

#### **License Entitlements**

To display the license entitlements, use the **show license all** command.

```
Device> enable
Device# show license all
Load for five secs: 0%/0%; one minute: 2%; five minutes: 1%
No time source, 09:31:16.387 EDT Fri Jul 13 2018
Smart Licensing Status
======================
Smart Licensing is ENABLED
Registration:
 Status: REGISTERED
 Smart Account: BU Production Test 1
 Virtual Account: Nyquist testing
 Export-Controlled Functionality: Allowed
```

```
Initial Registration: SUCCEEDED on Jul 13 09:30:40 2018 EDT
  Last Renewal Attempt: None
 Next Renewal Attempt: Jan 09 09:30:40 2019 EDT
 Registration Expires: Jul 13 09:25:31 2019 EDT
License Authorization:
  Status: AUTHORIZED on Jul 13 09:30:45 2018 EDT
 Last Communication Attempt: SUCCEEDED on Jul 13 09:30:45 2018 EDT
 Next Communication Attempt: Aug 12 09:30:45 2018 EDT
 Communication Deadline: Oct 11 09:25:40 2018 EDT
Utility:
 Status: DISABLED
Data Privacy:
 Sending Hostname: yes
   Callhome hostname privacy: DISABLED
    Smart Licensing hostname privacy: DISABLED
 Version privacy: DISABLED
Transport:
 Type: Callhome
License Usage
==============
C9300 DNA Advantage (C9300-24 DNA Advantage):
 Description: C9300-24P DNA Advantage
  Count: 3
 Version: 1.0
 Status: AUTHORIZED
C9300 Network Advantage (C9300-24 Network Advantage):
  Description: C9300-24P Network Advantage
  Count: 3
 Version: 1.0
 Status: AUTHORIZED
Product Information
=================
UDI: PID:C9300-24U,SN:FCW2125L046
HA UDI List:
   Active:PID:C9300-24U,SN:FCW2125L046
    Standby:PID:C9300-24U,SN:FCW2125L03U
   Member:PID:C9300-24U,SN:FCW2125G01T
Agent Version
=============
Smart Agent for Licensing: 4.4.13 rel/116
Component Versions: SA:(1_3_dev)1.0.15, SI:(dev22)1.2.1, CH:(rel5)1.0.3, PK:(dev18)1.0.3
Reservation Info
================
License reservation: DISABLED
```
#### **License Usage Information**

To display the license usage information, use the **show license usage** command.

Ш

```
Device> enable
Device# show license usage
License Authorization:
 Status: AUTHORIZED on Jul 17 09:47:28 2018 EDT
C9300 DNA Advantage (C9300-24 DNA Advantage):
  Description: C9300-24P DNA Advantage
 Count: 3
 Version: 1.0
 Status: AUTHORIZED
C9300 Network Advantage (C9300-24 Network Advantage):
 Description: C9300-24P Network Advantage
 Count: 3
 Version: 1.0
 Status: AUTHORIZED
```
#### **License Summary Information**

To display all license summaries, use the **show license summary** command.

```
Device> enable
Device# show license summary
Load for five secs: 1%/0%; one minute: 1%; five minutes: 1%
No time source, 09:32:13.746 EDT Fri Jul 13 2018
Smart Licensing is ENABLED
Registration:
 Status: REGISTERED
 Smart Account: BU Production Test 1
 Virtual Account: Nyquist testing
 Export-Controlled Functionality: Allowed
 Last Renewal Attempt: None
 Next Renewal Attempt: Jan 09 09:30:40 2019 EDT
License Authorization:
 Status: AUTHORIZED
  Last Communication Attempt: SUCCEEDED
 Next Communication Attempt: Aug 12 09:30:44 2018 EDT
License Usage:
 License Entitlement tag Count Status
   -----------------------------------------------------------------------------
 C9300 DNA Advantage (C9300-24 DNA Advantage)
 C9300 Network Advantage (C9300-24 Network Advan...)
```
#### **License Status Information**

To display the license status information, use the **show license status** command.

```
Device> enable
Device# show license status
Load for five secs: 0%/0%; one minute: 1%; five minutes: 1%
No time source, 09:32:00.191 EDT Fri Jul 13 2018
Smart Licensing is ENABLED
```

```
Utility:
 Status: DISABLED
Data Privacy:
 Sending Hostname: yes
   Callhome hostname privacy: DISABLED
    Smart Licensing hostname privacy: DISABLED
 Version privacy: DISABLED
Transport:
 Type: Callhome
Registration:
 Status: REGISTERED
 Smart Account: BU Production Test 1
 Virtual Account: Nyquist testing
 Export-Controlled Functionality: Allowed
 Initial Registration: SUCCEEDED on Jul 13 09:30:40 2018 EDT
 Last Renewal Attempt: None
 Next Renewal Attempt: Jan 09 09:30:40 2019 EDT
 Registration Expires: Jul 13 09:25:31 2019 EDT
License Authorization:
 Status: AUTHORIZED on Jul 13 09:30:45 2018 EDT
 Last Communication Attempt: SUCCEEDED on Jul 13 09:30:45 2018 EDT
 Next Communication Attempt: Aug 12 09:30:45 2018 EDT
 Communication Deadline: Oct 11 09:25:40 2018 EDT
```
## **Additional References**

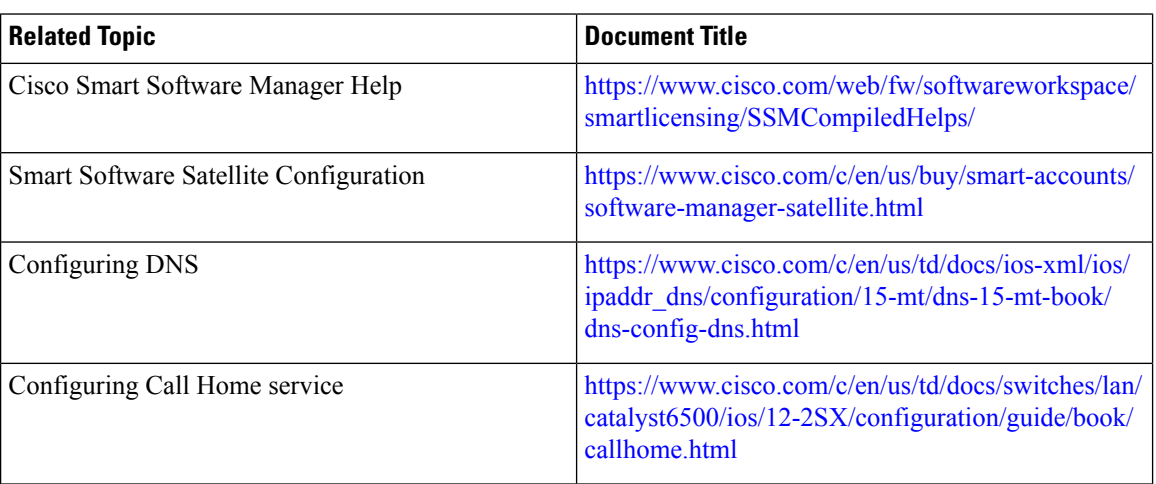

#### **Related Documents**

#### **Technical Assistance**

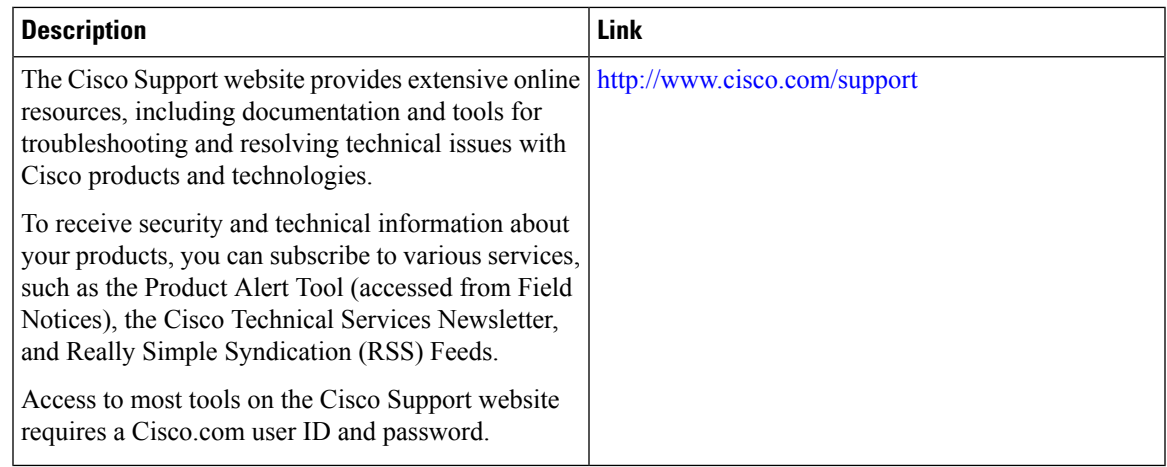

# <span id="page-22-0"></span>**Feature Information for Smart Licensing**

The following table provides release information about the feature or features described in this module. This table lists only the software release that introduced support for a given feature in a given software release train. Unless noted otherwise, subsequent releases of that software release train also support that feature.

Use Cisco Feature Navigator to find information about platform support and Cisco software image support. To access Cisco Feature Navigator, go to [www.cisco.com/go/cfn.](http://www.cisco.com/go/cfn) An account on Cisco.com is not required.

| <b>Feature Name</b>       | Releases                    | <b>Feature Information</b>                                                                                                    |
|---------------------------|-----------------------------|----------------------------------------------------------------------------------------------------|
| <b>Smart</b><br>Licensing | Cisco IOS XE Fuji<br>16.9.1 | Smart Licensing is a cloud-based, software license management<br>solution that allows you to manage and track the status of your<br>license, hardware and software usage trends. |

**Table 2: Feature Information for Smart Licensing**

I

ı